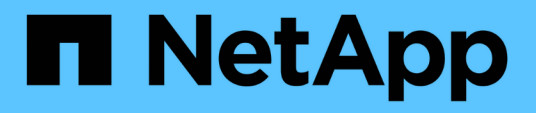

# 在**VMware vSphere**系統上安裝**Unified Manager**

Active IQ Unified Manager 9.13

NetApp December 18, 2023

This PDF was generated from https://docs.netapp.com/zh-tw/active-iq-unified-manager-913/installvapp/concept\_what\_unified\_manager\_server\_does.html on December 18, 2023. Always check docs.netapp.com for the latest.

# 目錄

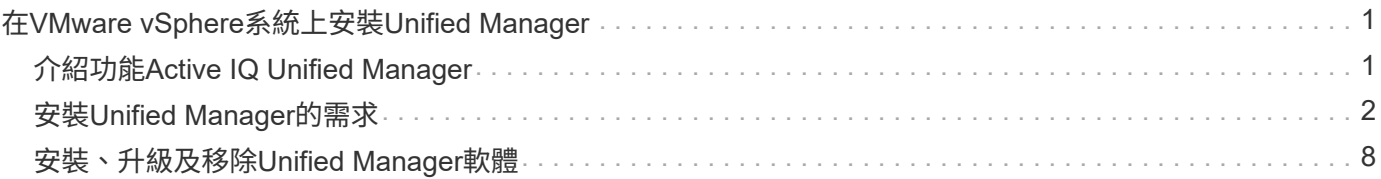

# <span id="page-2-0"></span>在**VMware vSphere**系統上安裝**Unified Manager**

# <span id="page-2-1"></span>介紹功能**Active IQ Unified Manager**

利用VMware(前身為VMware Unified Manager)、您可以從單一介面監控及管理您 的VMware儲存系統的健全狀況和效能。Active IQ Unified Manager OnCommand ONTAP 您可以在Linux伺服器、Windows伺服器或VMware主機上的虛擬應用裝置上部署Unified Manager。

在您完成安裝並新增想要管理的叢集之後、Unified Manager會提供圖形化介面、顯示受監控儲存系統的容量、 可用度、保護和效能狀態。

相關資訊

["NetApp](https://mysupport.netapp.com/matrix) [互通性對照表工具](https://mysupport.netapp.com/matrix)["](https://mysupport.netapp.com/matrix)

## **Unified Manager**伺服器的功能

Unified Manager伺服器基礎架構由資料收集單元、資料庫和應用程式伺服器組成。它提供 基礎架構服務、例如探索、監控、角色型存取控制(RBAC)、稽核和記錄。

Unified Manager會收集叢集資訊、將資料儲存在資料庫中、並分析資料、以查看是否有任何叢集問題。

### 安裝順序總覽

安裝工作流程會說明您在使用Unified Manager之前必須執行的工作。

以下各節說明下列工作流程中顯示的每個項目。

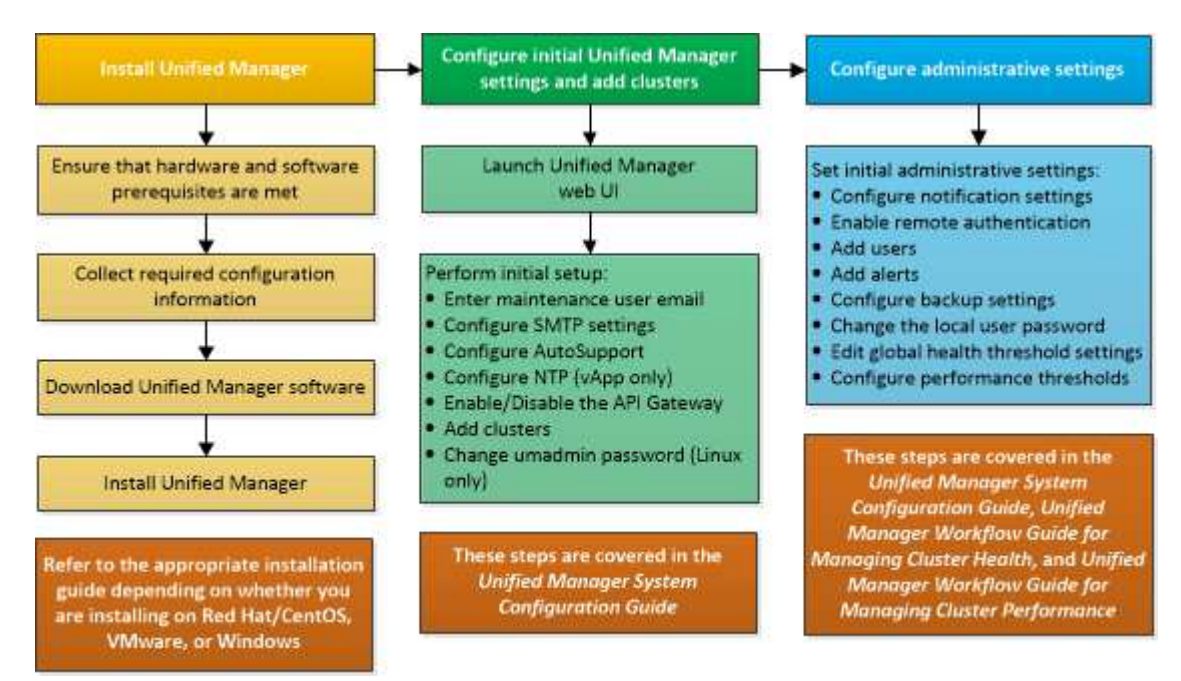

# <span id="page-3-0"></span>安裝**Unified Manager**的需求

開始安裝程序之前、請先確定您要安裝Unified Manager的伺服器符合特定的軟體、硬 體、CPU和記憶體需求。

NetApp不支援對Unified Manager應用程式程式碼進行任何修改。如果您需要將任何安全措施套用至Unified Manager伺服器、則應將這些變更變更套用至安裝Unified Manager的作業系統。

如需將安全性措施套用至Unified Manager伺服器的詳細資訊、請參閱知識庫文章。

["](https://kb.netapp.com/Advice_and_Troubleshooting/Data_Infrastructure_Management/Active_IQ_Unified_Manager/Supportability_for_Security_Measures_applied_to_Active_IQ_Unified_Manager_for_Clustered_Data_ONTAP)[可支援適用於](https://kb.netapp.com/Advice_and_Troubleshooting/Data_Infrastructure_Management/Active_IQ_Unified_Manager/Supportability_for_Security_Measures_applied_to_Active_IQ_Unified_Manager_for_Clustered_Data_ONTAP)[Active IQ Unified Manager](https://kb.netapp.com/Advice_and_Troubleshooting/Data_Infrastructure_Management/Active_IQ_Unified_Manager/Supportability_for_Security_Measures_applied_to_Active_IQ_Unified_Manager_for_Clustered_Data_ONTAP) [叢集](https://kb.netapp.com/Advice_and_Troubleshooting/Data_Infrastructure_Management/Active_IQ_Unified_Manager/Supportability_for_Security_Measures_applied_to_Active_IQ_Unified_Manager_for_Clustered_Data_ONTAP)[Data ONTAP](https://kb.netapp.com/Advice_and_Troubleshooting/Data_Infrastructure_Management/Active_IQ_Unified_Manager/Supportability_for_Security_Measures_applied_to_Active_IQ_Unified_Manager_for_Clustered_Data_ONTAP) [式叢集式不支援的安全性措施](https://kb.netapp.com/Advice_and_Troubleshooting/Data_Infrastructure_Management/Active_IQ_Unified_Manager/Supportability_for_Security_Measures_applied_to_Active_IQ_Unified_Manager_for_Clustered_Data_ONTAP)["](https://kb.netapp.com/Advice_and_Troubleshooting/Data_Infrastructure_Management/Active_IQ_Unified_Manager/Supportability_for_Security_Measures_applied_to_Active_IQ_Unified_Manager_for_Clustered_Data_ONTAP)

相關資訊

如需詳細資訊、請參閱 ["NetApp](https://mysupport.netapp.com/matrix) [互通性對照表工具](https://mysupport.netapp.com/matrix)["](https://mysupport.netapp.com/matrix)

### <span id="page-3-1"></span>虛擬基礎架構與硬體系統需求

在虛擬基礎架構或實體系統上安裝Unified Manager、應符合記憶體、CPU和磁碟空間的最 低需求。

下表顯示建議用於記憶體、CPU和磁碟空間資源的值。這些值已符合資格、因此Unified Manager符合可接受的 效能等級。

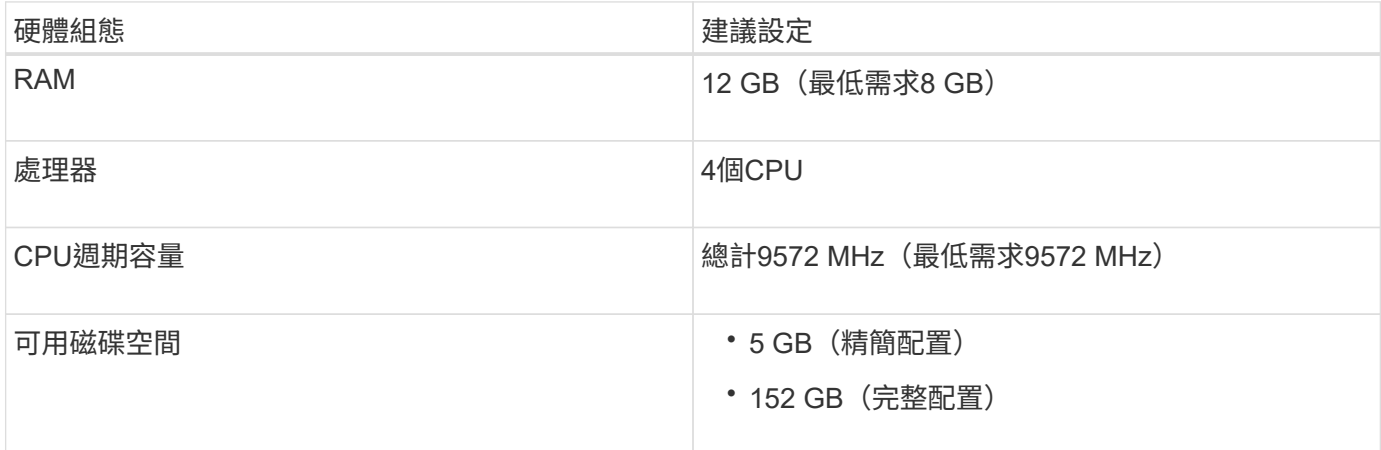

Unified Manager可安裝在記憶體量較少的系統上、但建議的12 GB RAM可確保有足夠的記憶體可供使用、以達 到最佳效能、並可讓系統隨組態的成長而容納更多叢集和儲存物件。您不應在部署Unified Manager的VM上設定 任何記憶體限制、也不應啟用任何會阻礙軟體使用系統上已配置記憶體的功能(例如佔用)。

此外、在安裝Unified Manager的第二個執行個體之前、Unified Manager單一執行個體可監控的節點數量也有限 制。如需詳細資訊、請參閱 ["Unified Manager](http://www.netapp.com/us/media/tr-4621.pdf)[最](http://www.netapp.com/us/media/tr-4621.pdf)[佳](http://www.netapp.com/us/media/tr-4621.pdf)[實務](http://www.netapp.com/us/media/tr-4621.pdf)[做法指南](http://www.netapp.com/us/media/tr-4621.pdf)["](http://www.netapp.com/us/media/tr-4621.pdf)。

記憶體頁面交換會對系統和管理應用程式的效能造成負面影響。競用因整體主機使用率而無法使用的CPU資 源、可能會降低效能。

### 專用使用需求

您安裝Unified Manager的實體或虛擬系統應專供Unified Manager使用、不得與其他應用程式共用。其他應用程

式可能會耗用系統資源、並大幅降低Unified Manager的效能。

### 備份空間需求

如果您打算使用Unified Manager備份與還原功能、請分配額外的容量、讓「DATA」目錄或磁碟有150 GB的空 間。備份可以寫入本機目的地或遠端目的地。最佳實務做法是識別Unified Manager主機系統外部的遠端位置、 其空間至少為150 GB。

### 主機連線需求

您安裝Unified Manager的實體系統或虛擬系統、應以您能成功的方式進行設定 ping 來自主機本身的主機名 稱。在IPv6組態的情況下、您應該加以驗證 ping6 主機名稱已成功、確保Unified Manager安裝成功。

您可以使用主機名稱(或主機IP位址)來存取產品Web UI。如果您在部署期間為網路設定靜態IP位址、則會為 網路主機指定一個名稱。如果您使用DHCP設定網路、則應該從DNS取得主機名稱。

如果您打算允許使用者使用簡短名稱來存取Unified Manager、而非使用完整網域名稱(FQDN)或IP位址、則 網路組態必須將此簡短名稱解析為有效的FQDN。

### <span id="page-4-0"></span>**VMware**軟體與安裝需求

安裝Unified Manager的VMware vSphere系統需要特定版本的作業系統和支援軟體。

### 作業系統軟體

支援下列版本的VMware ESXi:

• ESXi 7.0 和 8.0

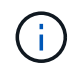

VMware vSphere系統上的Unified Manager OVA可在內部執行Debian OS 11(鬥牛)。如需受支 援ESXi伺服器版本所支援之虛擬機器硬體版本的相關資訊、請參閱VMware文件。

支援下列vSphere版本:

• VMware vCenter Server 7.0 和 8.0

請參閱互通性對照表、以取得支援的ESXi版本完整且最新的清單。

### ["mysupport.netapp.com/matrix"](http://mysupport.netapp.com/matrix)

VMware ESXi伺服器時間應與NTP伺服器時間相同、虛擬應用裝置才能正常運作。將VMware ESXi伺服器時間 與NTP伺服器時間同步、可避免時間故障。

#### 安裝需求

支援適用於Unified Manager虛擬應用裝置的VMware High Availability。

如果您在執行ONTAP VMware軟體的儲存系統上部署NFS資料存放區、請使用適用於VMware VAAI的NetApp NFS外掛程式來使用完整資源配置。

如果由於資源不足而無法使用啟用高可用度的環境進行部署、您可能需要停用VM重新啟動優先順序、並保持主

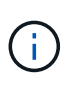

在安裝或升級Unified Manager時、所需的協力廠商軟體和安全性修補程式會自動安裝或升級 至VMware vSphere系統。由於Unified Manager的安裝與升級程序控制這些元件、因此您不應嘗 試獨立安裝或升級任何協力廠商元件。

### 支援的瀏覽器

若要存取Unified Manager Web UI、請使用支援的瀏覽器。

互通性對照表列出支援的瀏覽器版本。

["mysupport.netapp.com/matrix"](http://mysupport.netapp.com/matrix)

對於所有瀏覽器、停用快顯封鎖程式可確保軟體功能正確顯示。

如果您打算設定Unified Manager進行SAML驗證、以便身分識別供應商(IDP)驗證使用者、您也應該查看IDP 所支援的瀏覽器清單。

傳輸協定與連接埠需求

必要的連接埠和傳輸協定可在Unified Manager伺服器與託管儲存系統、伺服器和其他元件 之間進行通訊。

### 連線至**Unified Manager**伺服器

在一般安裝中、您不需要在連線至Unified Manager Web UI時指定連接埠號碼、因為預設連接埠一律會使用。例 如、由於Unified Manager一律會嘗試在其預設連接埠上執行、因此您可以輸入 https://<host> 而非 https://<host>:443。

Unified Manager伺服器使用特定的傳輸協定來存取下列介面:

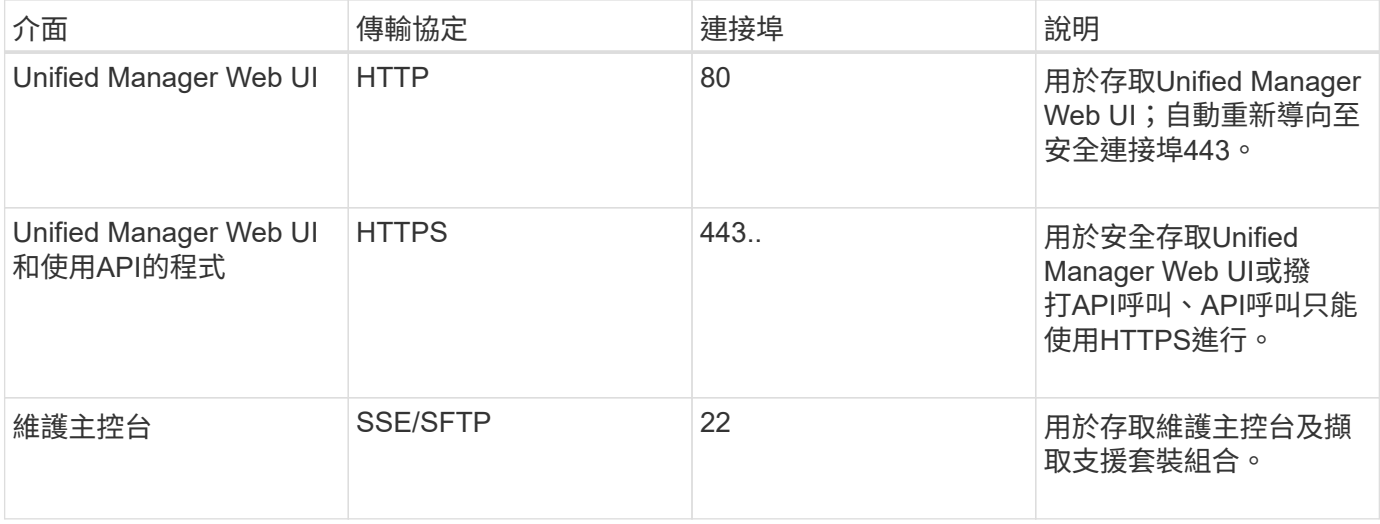

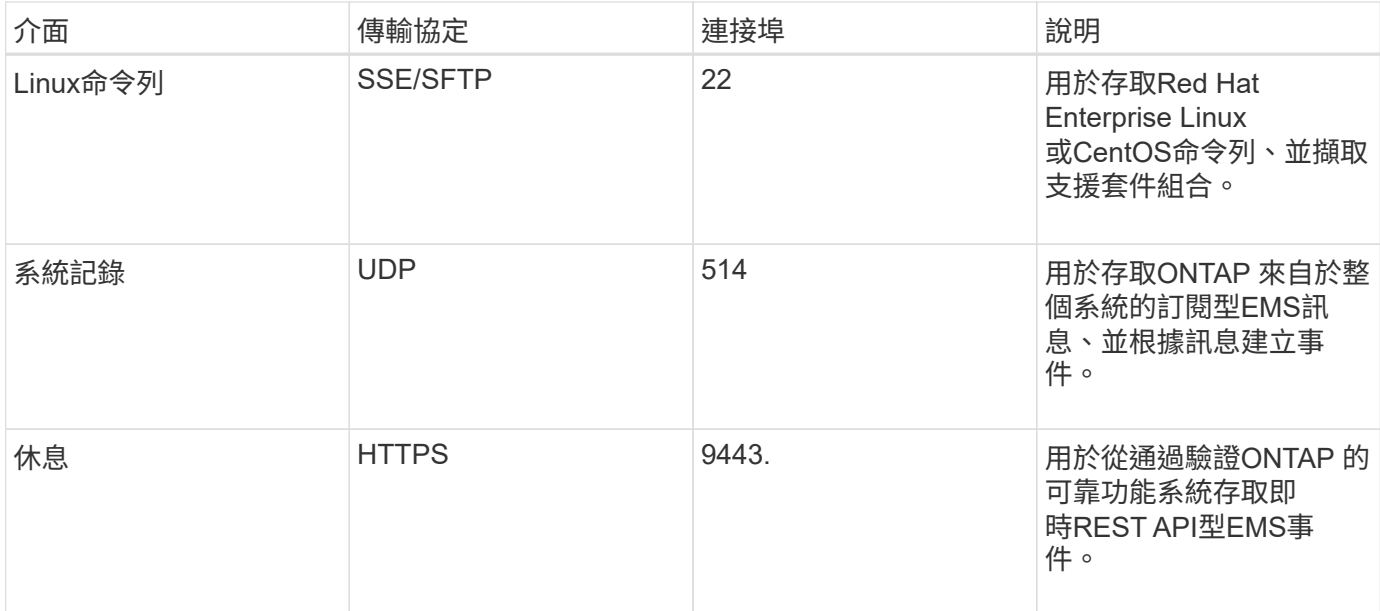

MySQL的預設連接埠3306僅限在VMware vSphere系統上安裝Unified Manager時使用localhost。 這不會影響任何維持先前組態的升級案例。您可以修改此組態、並使用將連線提供給其他主機 Control access to MySQL port 3306 維護主控台的選項。如需相關資訊、請參閱 ["](https://docs.netapp.com/zh-tw/active-iq-unified-manager-913/config/reference_additional_menu_options.html)[其他](https://docs.netapp.com/zh-tw/active-iq-unified-manager-913/config/reference_additional_menu_options.html) [功能表](https://docs.netapp.com/zh-tw/active-iq-unified-manager-913/config/reference_additional_menu_options.html)[選](https://docs.netapp.com/zh-tw/active-iq-unified-manager-913/config/reference_additional_menu_options.html)[項](https://docs.netapp.com/zh-tw/active-iq-unified-manager-913/config/reference_additional_menu_options.html)["](https://docs.netapp.com/zh-tw/active-iq-unified-manager-913/config/reference_additional_menu_options.html)。HTTP和HTTPS通訊所使用的連接埠(連接埠80和443)可使用Unified Manager維 護主控台進行變更。如需詳細資訊、請參閱 ["](https://docs.netapp.com/zh-tw/active-iq-unified-manager-913/config/concept_maintenance_console_menu.html)[維](https://docs.netapp.com/zh-tw/active-iq-unified-manager-913/config/concept_maintenance_console_menu.html)[護主控](https://docs.netapp.com/zh-tw/active-iq-unified-manager-913/config/concept_maintenance_console_menu.html)[台](https://docs.netapp.com/zh-tw/active-iq-unified-manager-913/config/concept_maintenance_console_menu.html)[功能表](https://docs.netapp.com/zh-tw/active-iq-unified-manager-913/config/concept_maintenance_console_menu.html)["](https://docs.netapp.com/zh-tw/active-iq-unified-manager-913/config/concept_maintenance_console_menu.html)。

### 從**Unified Manager**伺服器連線

 $(i)$ 

您應該將防火牆設定為開啟連接埠、以便在Unified Manager伺服器與託管儲存系統、伺服器及其他元件之間進 行通訊。如果連接埠未開啟、則通訊會失敗。

視您的環境而定、您可以選擇修改Unified Manager伺服器用來連線至特定目的地的連接埠和傳輸協定。

Unified Manager伺服器會使用下列傳輸協定和連接埠連線至託管儲存系統、伺服器和其他元件:

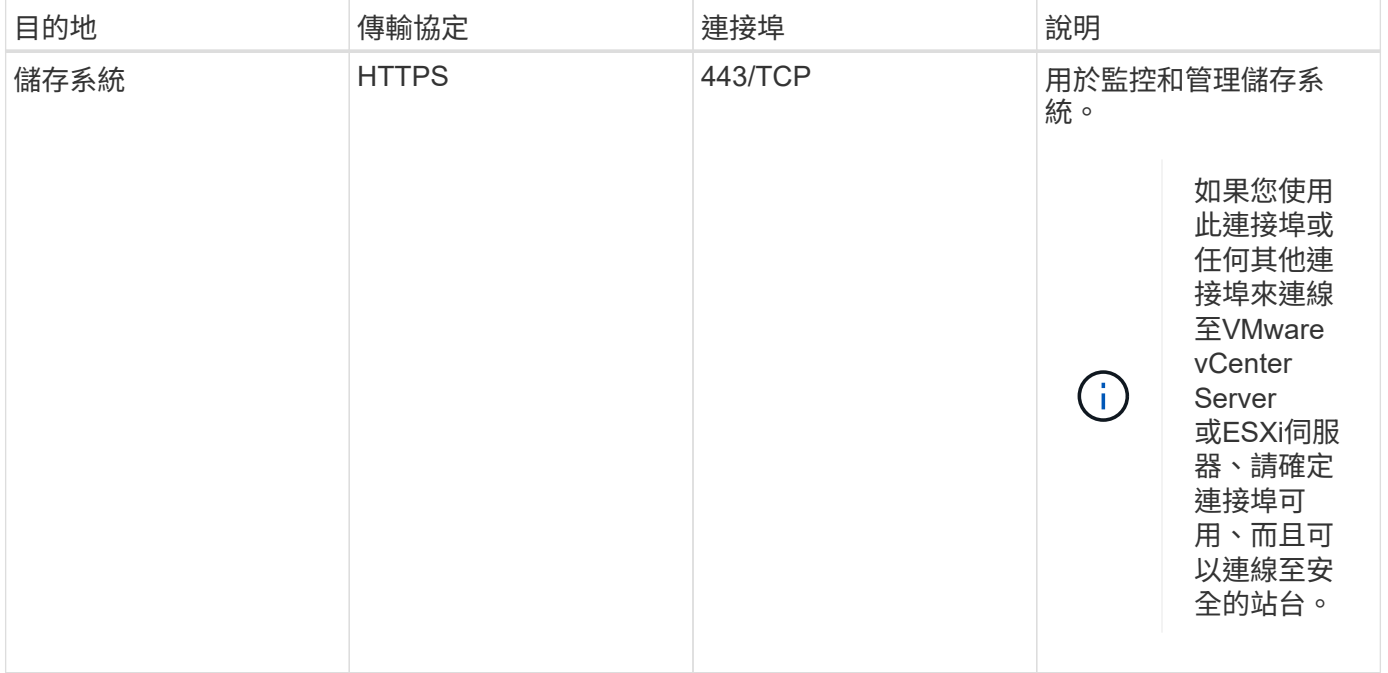

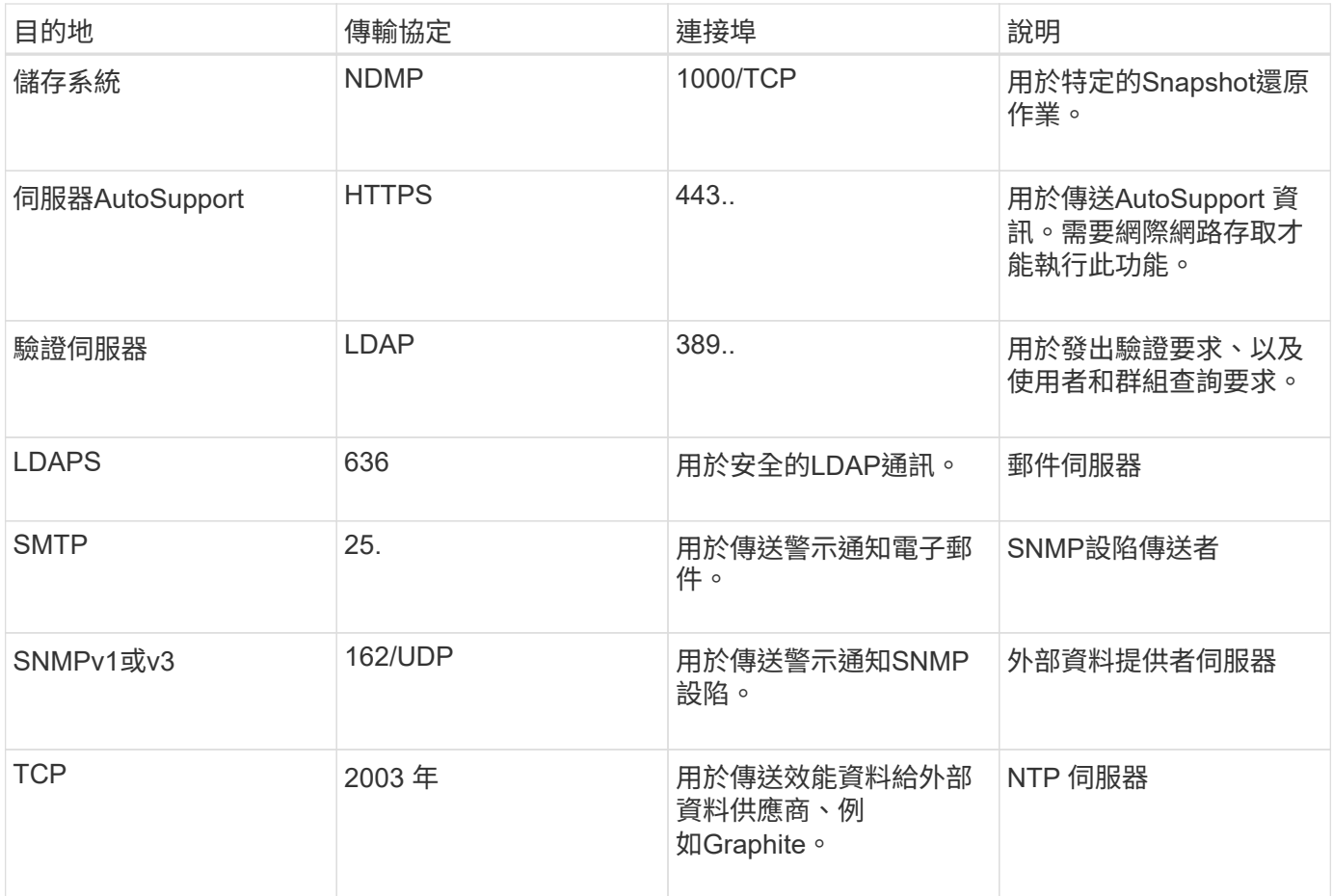

# 完成工作表

在安裝及設定Unified Manager之前、您應該隨時取得有關環境的特定資訊。您可以將資訊 記錄在工作表中。

### **Unified Manager**安裝資訊

安裝Unified Manager所需的詳細資料。

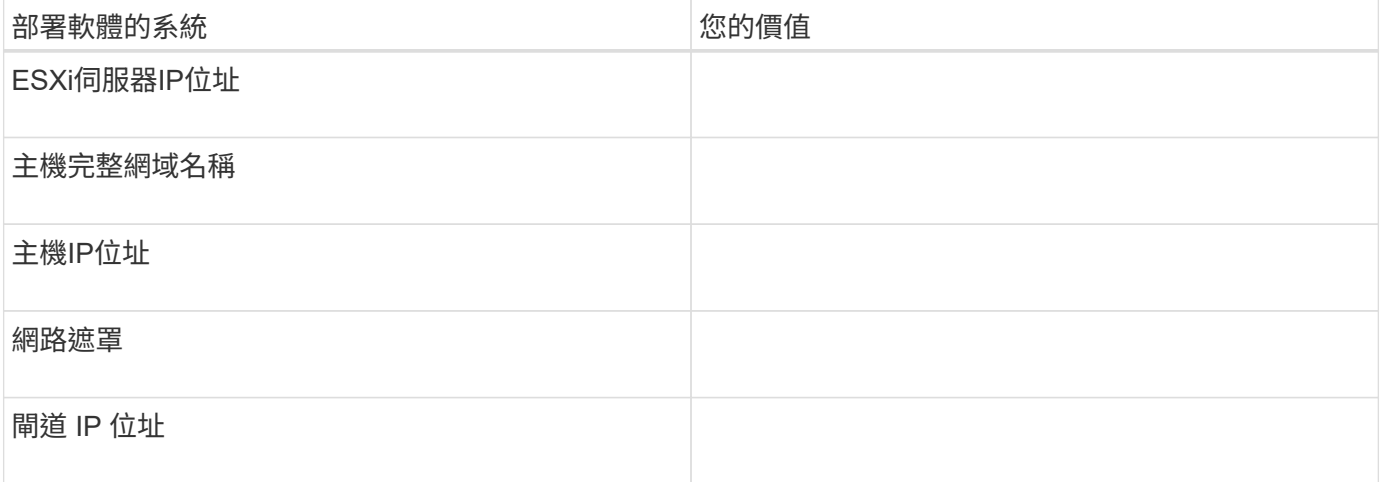

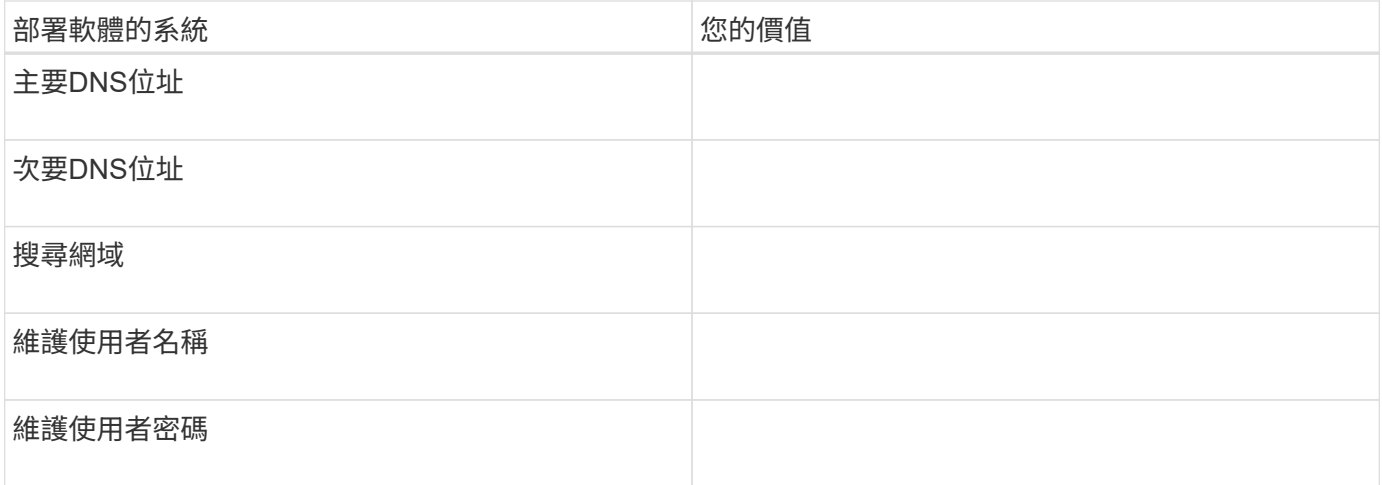

# **Unified Manager**組態資訊

安裝後設定Unified Manager的詳細資料。根據您的組態、部分值為選用值。

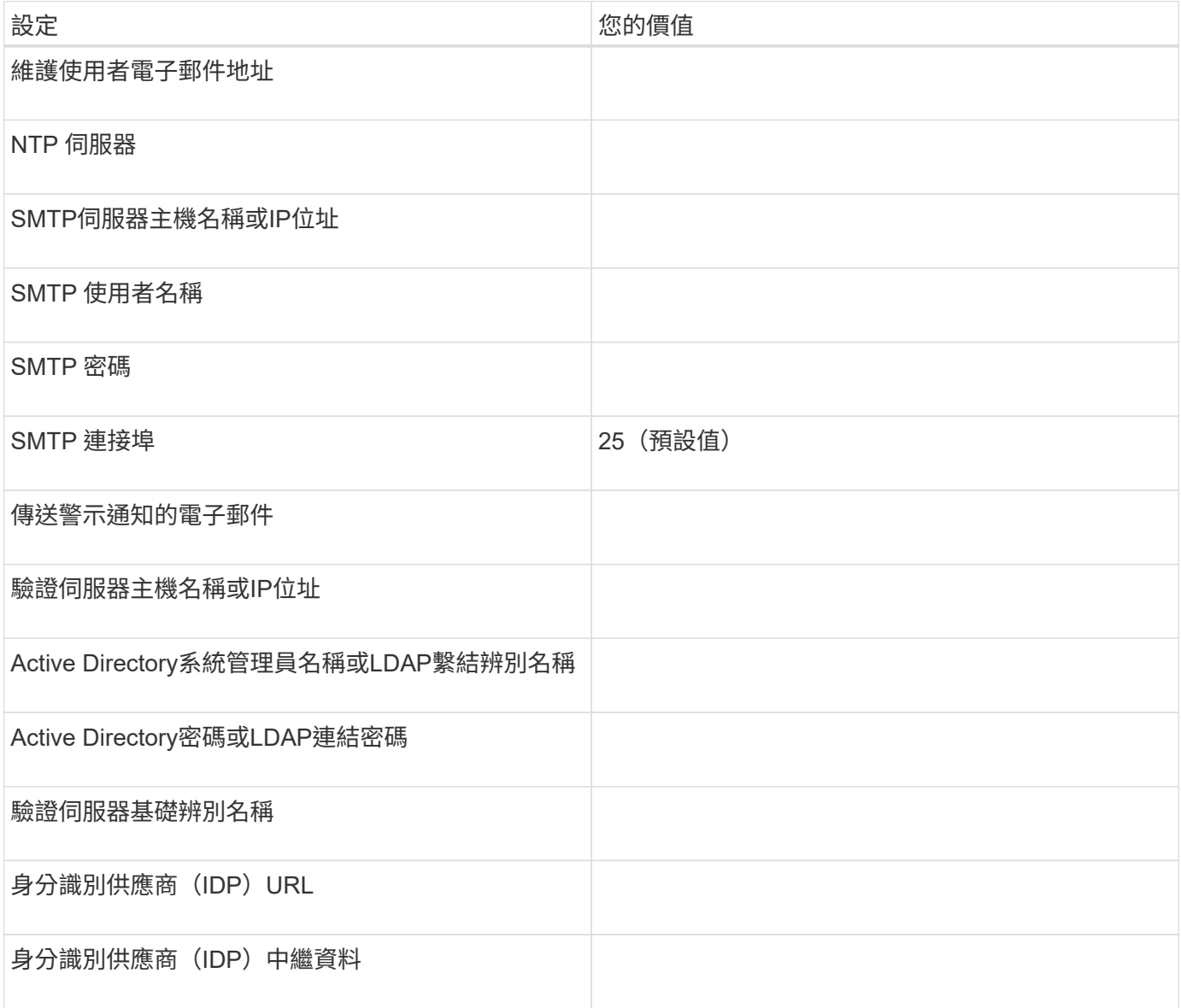

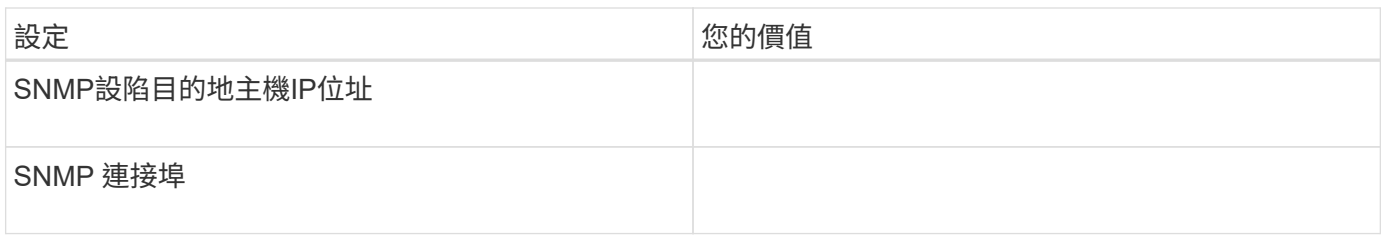

叢集資訊

您使用Unified Manager管理的儲存系統詳細資料。

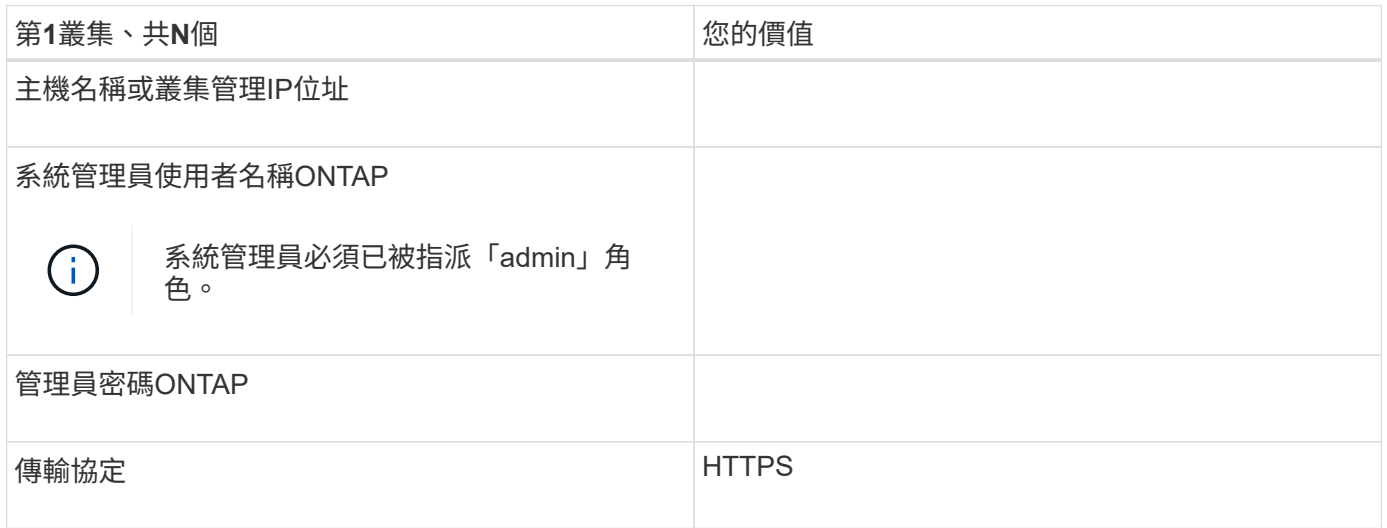

# <span id="page-9-0"></span>安裝、升級及移除**Unified Manager**軟體

在VMware vSphere系統上、您可以安裝Unified Manager、升級至較新版本的軟體、或移 除Unified Manager虛擬應用裝置 (vApp)。

部署程序總覽

部署工作流程會說明您在使用Unified Manager之前必須執行的工作。

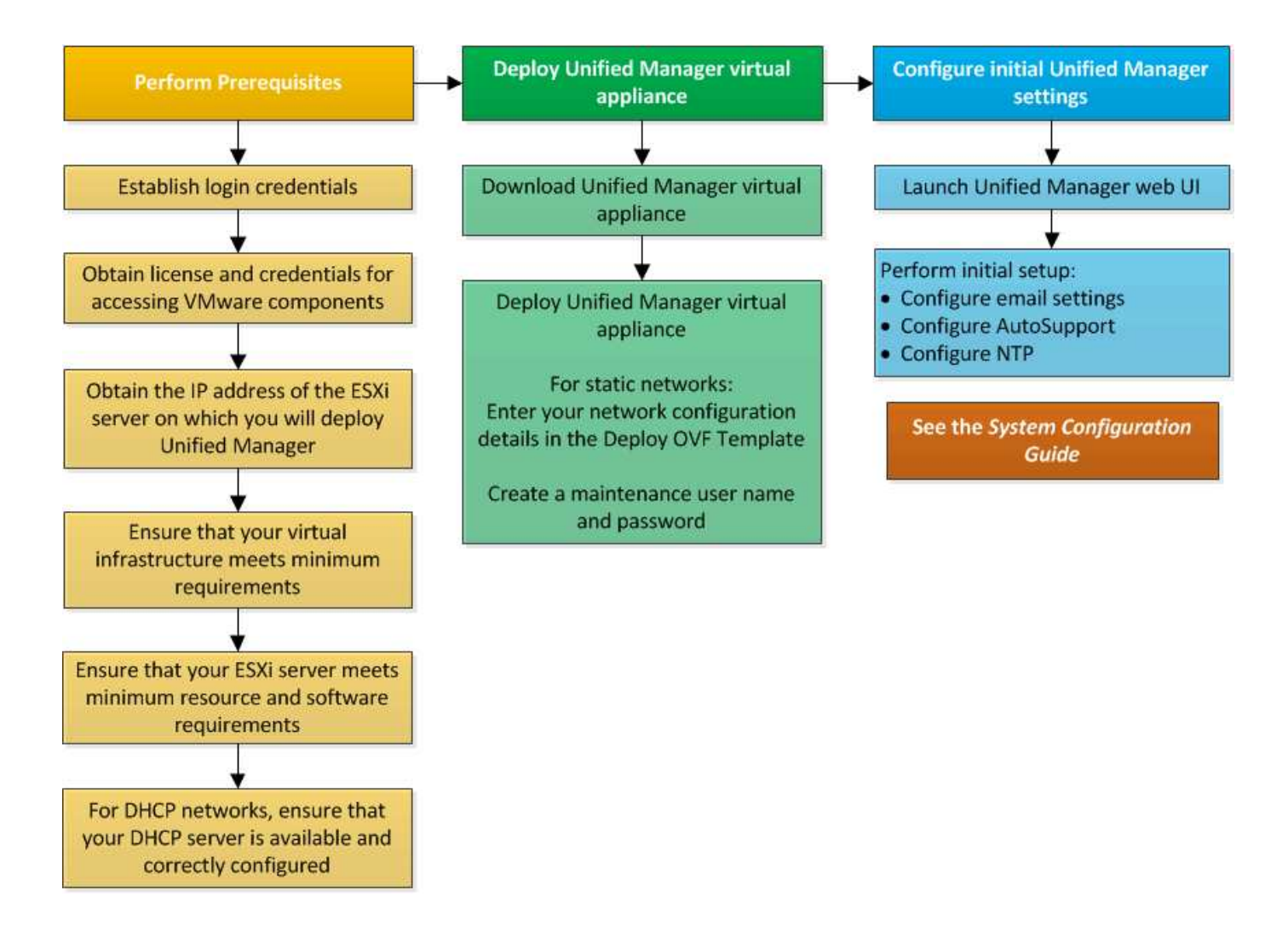

### 部署**Unified Manager**

部署Unified Manager包括下載軟體、部署虛擬應用裝置、建立維護使用者名稱和密碼、以 及在Web UI中執行初始設定。

您需要的是什麼

• 您應該驗證並完成部署的系統需求。

請參閱 ["](#page-3-0)[系統需求](#page-3-0)["](#page-3-0)。

- 請確定您擁有下列資訊:
	- NetApp 支援網站的登入認證資料
	- 存取VMware vCenter Server和vSphere Web Client的認證資料
	- 部署Unified Manager虛擬應用裝置的ESXi伺服器IP位址
	- 資料中心的詳細資料、例如資料存放區中的儲存空間和記憶體需求
	- 如果您打算使用IPv6位址、則應在主機上啟用IPv6。

您可以將Unified Manager部署為VMware ESXi伺服器上的虛擬應用裝置。

您應該使用VMware主控台存取維護主控台、而非使用SSH。

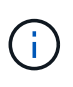

從Unified Manager 9.8開始、VMware Tools已被Open VM Tools取代 open-vm-tools)。您不 再需要在安裝過程中安裝VMware Tools、因為 open-vm-tools 隨附於Unified Manager安裝套 件中。

完成部署和初始設定之後、您可以新增叢集、或在維護主控台設定其他網路設定、然後存取Web UI。

#### 步驟

- 1. 請依照中的步驟進行 ["](#page-11-0)[下](#page-11-0)[載](#page-11-0)[Unified Manager"](#page-11-0)。
- 2. 此外、請遵循中的步驟 ["](#page-11-1)[部署](#page-11-1)[Unified Manager](#page-11-1)[虛擬應用裝置](#page-11-1)["](#page-11-1)。

### <span id="page-11-0"></span>下載**Unified Manager**安裝檔案

從 NetApp 支援網站下載 Unified Manager 安裝檔案,將 Unified Manager 部署為虛擬應 用裝置。

您需要的是什麼

您應該擁有 NetApp 支援網站的登入認證資料。

安裝檔案為 .tar 包含根憑證的檔案:a README 檔案、和 OVA 包含為虛擬應用裝置設定的Unified Manager軟 體的檔案。

#### 步驟

1. 登入 NetApp 支援網站,然後瀏覽至 Unified Manager 下載頁面:

### ["NetApp](https://mysupport.netapp.com/site/products/all/details/activeiq-unified-manager/downloads-tab) [支援](https://mysupport.netapp.com/site/products/all/details/activeiq-unified-manager/downloads-tab)[網站](https://mysupport.netapp.com/site/products/all/details/activeiq-unified-manager/downloads-tab)["](https://mysupport.netapp.com/site/products/all/details/activeiq-unified-manager/downloads-tab)

- 2. 選取所需的Unified Manager版本、並接受終端使用者授權合約(EULA)。
- 3. 下載並儲存 .tar VMware vSphere安裝檔案至vSphere Client可存取的本機目錄或網路目錄。
- 4. 驗證Checksum、確保軟體下載正確。
- 5. 瀏覽至您下載的目錄 .tar 在終端機視窗中輸入下列命令、以展開Unified Manager套裝組合:

tar -xvzf ActiveIQUnifiedManager-<version>.tar.gz

必要的 OVA 檔案、根憑證和 README Unified Manager檔案會解壓縮至目標目錄。

6. 驗證的完整性 OVA 依照中提供的步驟歸檔 README 檔案:

### <span id="page-11-1"></span>部署**Unified Manager**虛擬應用裝置

下載安裝檔案之後、您可以將Unified Manager部署為虛擬應用裝置。使用vSphere Web Client在ESXi伺服器上部署虛擬應用裝置。部署虛擬應用裝置時、會建立虛擬機器。

您需要的是什麼

您應該檢閱系統需求。在部署Unified Manager虛擬應用裝置之前、請先進行必要的變更。

請參閱 ["](#page-3-1)[虛擬化基礎架構需求](#page-3-1)["](#page-3-1)。

請參閱 ["VMware](#page-4-0)[軟體與安裝需求](#page-4-0)["](#page-4-0)。

如果您使用動態主機組態傳輸協定(DHCP)、請確定DHCP伺服器可用、而且DHCP和虛擬機器(VM)網路介 面卡組態正確。DHCP預設為設定。

如果您使用靜態網路組態、請確定IP位址未在同一個子網路中重複、而且已設定適當的DNS伺服器項目。

在部署虛擬應用裝置之前、請先取得下列資訊:

- 存取VMware vCenter Server和vSphere Web Client的認證資料
- 部署Unified Manager虛擬應用裝置的ESXi伺服器IP位址
- 資料中心的詳細資料、例如儲存空間的可用度
- 如果您不使用DHCP、請取得您打算連線的網路裝置的IPV4或IPv6位址:
	- 主機的完整網域名稱(FQDN)
	- 主機的IP位址
	- 網路遮罩
	- 預設閘道的IP位址
	- 主要和次要DNS位址
	- 搜尋網域

從Unified Manager 9.8開始、VMware Tools已被Open VM Tools取代 *open-vm-tools*)。您不需要在安裝程 序中安裝VMware Tools、因為 *open-vm-tools* 隨附於Unified Manager安裝套件中。

部署虛擬應用裝置時、會產生唯一的自我簽署憑證、以供HTTPS存取。存取Unified Manager Web UI時、您可 能會看到有關不受信任憑證的瀏覽器警告。

支援適用於Unified Manager虛擬應用裝置的VMware High Availability。

步驟

- 1. 在vSphere Client中、按一下\*檔案\*>\*部署OVF範本\*。
- 2. 完成「部署OVF範本」精靈以部署Unified Manager虛擬應用裝置。

◦ 確認「發行者」區段的詳細資料。「Entrust Code Signing - OCS2(Trusted Certificate)(**Entrust**程 式碼簽署**- OCS2**(信任的憑證))」訊息可確認下載項目的完整性 OVA 檔案: 如果您看到訊息 \* 信任程式碼簽署 - OVCS2 (無效憑證) \* 、請將 VMware vCenter Server 升級至 7.0U3E 或更新版本。

在「自訂範本」頁面上:

◦ 使用DHCP和IPV4定址時、請將所有欄位保留空白。

在「檢閱詳細資料」頁面上:

◦ 核取「啟用自動IPv6位址」方塊、並在使用DHCP和IPv6位址時、將所有其他欄位保留空白。

- 如果您想要使用靜態網路組態、可以填寫此頁面上的欄位、並在部署期間套用這些設定。請確定IP位址 對部署它的主機而言是唯一的、而且尚未使用、而且它具有有效的DNS項目。
- 3. 將Unified Manager虛擬應用裝置部署到ESXi伺服器之後、請以滑鼠右鍵按一下VM、然後選取\* Power On\* 來開啟VM。

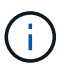

如果開機作業因為資源不足而失敗、請新增資源、然後重試安裝。

4. 按一下\*主控台\*索引標籤。

初始開機程序需要幾分鐘才能完成。

5. 若要設定您的時區、請依照VM主控台視窗中的提示輸入地理區域和城市或地區。

顯示的所有日期資訊都會使用為Unified Manager設定的時區、無論受管裝置上的時區設定為何。如果您的儲 存系統和管理伺服器設定為使用相同的NTP伺服器、則即使兩者的顯示方式不同、它們也會即時參照相同的 時間。例如、如果您使用使用與管理伺服器不同的時區所設定的裝置來建立Snapshot複本、則時間戳記就是 管理伺服器時間。

6. 如果沒有可用的DHCP服務、或靜態網路組態的詳細資料中有錯誤、請選取下列其中一個選項:

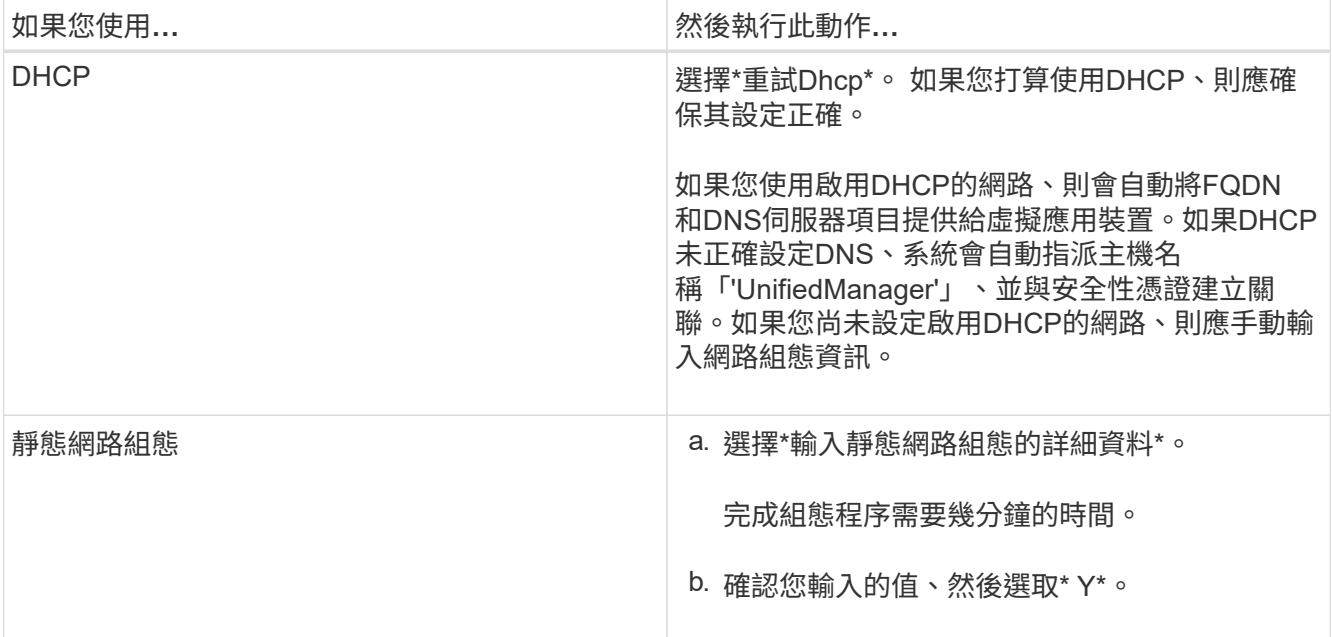

7. 出現提示時、輸入維護使用者名稱、然後按一下\* Enter \*。

維護使用者名稱應以a到z的字母開頭、然後是-、a到z或0到9的任意組合。

8. 在提示字元下輸入密碼、然後按一下\* Enter \*。

VM主控台會顯示Unified Manager Web UI的URL。

您可以存取Web UI來執行Unified Manager的初始設定、如所述 ["](https://docs.netapp.com/zh-tw/active-iq-unified-manager-913/config/concept_configure_unified_manager.html)[設定](https://docs.netapp.com/zh-tw/active-iq-unified-manager-913/config/concept_configure_unified_manager.html)[Active IQ Unified Manager](https://docs.netapp.com/zh-tw/active-iq-unified-manager-913/config/concept_configure_unified_manager.html) [功能](https://docs.netapp.com/zh-tw/active-iq-unified-manager-913/config/concept_configure_unified_manager.html)["](https://docs.netapp.com/zh-tw/active-iq-unified-manager-913/config/concept_configure_unified_manager.html)。

## 升級**Unified Manager**

您只能將 Active IQ Unified Manager 升級至 9.13 版、自版本 9.11 或 9.12 開始。

在升級過程中、Unified Manager無法使用。升級Unified Manager之前、您應該先完成所有執行中的作業。

如果Unified Manager與OnCommand Workflow Automation 某個實例搭配使用、而且兩種產品都有新版本的軟 體、則您必須中斷這兩種產品的連線、然後在執行升級後設定新的Workflow Automation連線。如果您只要升級 至其中一項產品、則應在升級後登入Workflow Automation、並確認它仍從Unified Manager取得資料。

步驟

- 1. 請依照中的步驟進行 ["](#page-14-0)[下](#page-14-0)[載](#page-14-0)[Unified Manager ISO](#page-14-0)[映像](#page-14-0)["](#page-14-0)。
- 2. 此外、請遵循中所述的步驟 ["](#page-15-0)[升](#page-15-0)[級](#page-15-0)[Unified Manager"](#page-15-0)。

**Unified Manager**版本支援的升級途徑

支援每個版本的特定升級途徑Active IQ Unified Manager 。

並非所有版本的Unified Manager都能就地升級至更新版本。Unified Manager升級僅限於N-2模式、表示只能在 所有平台的下兩個版本中執行升級。例如、您只能從 Unified Manager 9.11 和 9.12 升級至 Unified Manager 9.13 。

如果您執行的版本早於支援的版本、則Unified Manager執行個體必須先升級至其中一個受支援的版本、然後再 升級至目前的版本。

例如、如果您安裝的版本是 OnCommand Unified Manager 9.6 、而您想要升級至最新版本的 Active IQ Unified Manager 9.13 、請遵循一系列升級程序。

升級途徑範例:

- 1. 升級 OnCommand Unified Manager 9.6  $\rightarrow$  Active IQ Unified Manager 9.8
- 2. 升級 9.8 → 9.10
- 3. 升級 9.10 → 9.12
- 4. 升級 9.12 → 9.13

如需升級路徑對照表的詳細資訊、請參閱 ["](https://kb.netapp.com/Advice_and_Troubleshooting/Data_Infrastructure_Management/Active_IQ_Unified_Manager/What_is_the_upgrade_path_for_Active_IQ_Unified_Manager_versions)[知識庫\(](https://kb.netapp.com/Advice_and_Troubleshooting/Data_Infrastructure_Management/Active_IQ_Unified_Manager/What_is_the_upgrade_path_for_Active_IQ_Unified_Manager_versions)[KB](https://kb.netapp.com/Advice_and_Troubleshooting/Data_Infrastructure_Management/Active_IQ_Unified_Manager/What_is_the_upgrade_path_for_Active_IQ_Unified_Manager_versions)[\)文章](https://kb.netapp.com/Advice_and_Troubleshooting/Data_Infrastructure_Management/Active_IQ_Unified_Manager/What_is_the_upgrade_path_for_Active_IQ_Unified_Manager_versions)["](https://kb.netapp.com/Advice_and_Troubleshooting/Data_Infrastructure_Management/Active_IQ_Unified_Manager/What_is_the_upgrade_path_for_Active_IQ_Unified_Manager_versions)。

<span id="page-14-0"></span>下載**Unified Manager**升級檔案

升級 Unified Manager 之前,請先從 NetApp 支援網站下載 Unified Manager 升級檔案。

您需要的是什麼

您應該擁有 NetApp 支援網站的登入認證資料。

### 步驟

1. 登入 NetApp 支援網站:

["NetApp](https://mysupport.netapp.com/site/products/all/details/activeiq-unified-manager/downloads-tab) [支援](https://mysupport.netapp.com/site/products/all/details/activeiq-unified-manager/downloads-tab)[網站](https://mysupport.netapp.com/site/products/all/details/activeiq-unified-manager/downloads-tab)["](https://mysupport.netapp.com/site/products/all/details/activeiq-unified-manager/downloads-tab)

- 2. 瀏覽至VMware vSphere上的「升級Unified Manager」下載頁面。
- 3. 下載 .iso 升級映像、並將其儲存至vSphere Client可存取的本機目錄或網路目錄。
- 4. 驗證Checksum以確保軟體已正確下載。

### <span id="page-15-0"></span>升級**Unified Manager**虛擬應用裝置

您可以將 Active IQ Unified Manager 虛擬應用裝置從 9.11 或 9.12 版升級至 9.13 版。

您需要的是什麼

請確認下列事項:

- 您已從 NetApp 支援網站下載升級檔案(ISO 映像檔)。
- 您要升級Unified Manager的系統符合系統和軟體需求。

請參閱 ["](#page-3-1)[虛擬化基礎架構需求](#page-3-1)["](#page-3-1)。

請參閱 ["VMware](#page-4-0)[軟體與安裝需求](#page-4-0)["](#page-4-0)。

- 對於vSphere 6.5及更新版本的使用者、您已安裝VMware遠端主控台(VMRC)。
- 在升級期間、系統可能會提示您確認是否要保留先前的預設設定、以保留13個月的效能資料、或將其變更 為6個月。確認後、系統會在6個月後清除歷史效能資料。
- 您有下列資訊:
	- NetApp 支援網站的登入認證資料
	- 存取VMware vCenter Server和vSphere Web Client的認證資料
	- Unified Manager維護使用者的認證資料

在升級過程中、Unified Manager無法使用。升級Unified Manager之前、您應該先完成所有執行中的作業。

如果您已配對Workflow Automation和Unified Manager、則應手動更新Workflow Automation中的主機名稱。

步驟

- 1. 在vSphere Client中、按一下\*首頁\*>\*詳細目錄\*>\*虛擬機器與範本\*。
- 2. 選取安裝Unified Manager虛擬應用裝置的虛擬機器(VM)。
- 3. 如果Unified Manager VM正在執行、請瀏覽至\* Summary **>** Commands-\*>\*關機Guest \*。
- 4. 建立Unified Manager VM的備份複本、例如快照或複本、以建立應用程式一致的備份。
- 5. 從vSphere Client啟動Unified Manager VM。
- 6. 啟動VMware遠端主控台。
- 7. 按一下「\* cdrom\*」圖示、然後選取「連線至磁碟映像檔(**.iso**)」。
- 8. 選取 ActiveIQUnifiedManager-<version>-virtual-update.iso 檔案、然後按一下\*「Open\*(開 啟\*)」。
- 9. 按一下\*主控台\*索引標籤。
- 10. 登入Unified Manager維護主控台。

11. 在主功能表中、選取\*升級\*。

系統會顯示一則訊息、指出Unified Manager在升級過程中無法使用、並會在完成後繼續使用。

12. 類型 y 以繼續。

此時會顯示警告、提醒您備份虛擬應用裝置所在的虛擬機器。

13. 類型 y 以繼續。

升級程序和重新啟動Unified Manager服務可能需要數分鐘的時間才能完成。

14. 按任意鍵繼續。

系統會自動將您登出維護主控台。

15. \*選用:\*登入維護主控台、然後驗證Unified Manager的版本。

您可以在支援的網頁瀏覽器上的新視窗中啟動Web UI、然後登入以使用升級版的Unified Manager。請注意、您 必須等待探索程序完成、才能在UI中執行任何工作。

### 重新啟動**Unified Manager**虛擬機器

您可以從維護主控台重新啟動Unified Manager虛擬機器(VM)。您應該在產生新的安全 性憑證之後、或是VM發生問題時、重新啟動VM。

您需要的是什麼

- 虛擬應用裝置應開啟電源。
- 您應該以維護使用者的身分登入Unified Manager維護主控台。

您也可以使用VMware \*重新啟動客戶\*選項、從vSphere重新啟動虛擬機器。

#### 步驟

- 1. 在維護主控台中、選取\*系統組態\*>\*重新開機虛擬機器\*。
- 2. 從瀏覽器啟動Unified Manager Web UI、然後登入。

#### 相關資訊

["VMware vSphere PowerCLI Cmdlet](https://www.vmware.com/support/developer/PowerCLI/PowerCLI41/html/Restart-VMGuest.html)[參](https://www.vmware.com/support/developer/PowerCLI/PowerCLI41/html/Restart-VMGuest.html)[考](https://www.vmware.com/support/developer/PowerCLI/PowerCLI41/html/Restart-VMGuest.html)[資料](https://www.vmware.com/support/developer/PowerCLI/PowerCLI41/html/Restart-VMGuest.html)[:](https://www.vmware.com/support/developer/PowerCLI/PowerCLI41/html/Restart-VMGuest.html)[RESTL-VMGuest"](https://www.vmware.com/support/developer/PowerCLI/PowerCLI41/html/Restart-VMGuest.html)

### 移除**Unified Manager**

您可以移除安裝Unified Manager軟體的虛擬機器(VM)、以解除安裝Unified Manager。

您需要的是什麼

- 您應該擁有用於存取VMware vCenter Server和vSphere Web Client的認證資料。
- Unified Manager伺服器與Workflow Automation伺服器之間的任何作用中連線都應關閉。

• 移除虛擬機器(VM)之前、所有叢集(資料來源)都應從Unified Manager伺服器移除。

### 步驟

- 1. 使用Unified Manager維護主控台、確認Unified Manager伺服器沒有與外部資料供應商的作用中連線。
- 2. 在vSphere Client中、按一下\*首頁\*>\*詳細目錄\*>\*虛擬機器與範本\*。
- 3. 選取您要移除的VM、然後按一下\* Summary(摘要)\*索引標籤。
- 4. 如果VM正在執行、請按一下\* Power \*>\*關閉Guest \*。
- 5. 在您要移除的VM上按一下滑鼠右鍵、然後按一下\*從磁碟刪除\*。

### 版權資訊

Copyright © 2023 NetApp, Inc. 版權所有。台灣印製。非經版權所有人事先書面同意,不得將本受版權保護文件 的任何部分以任何形式或任何方法(圖形、電子或機械)重製,包括影印、錄影、錄音或儲存至電子檢索系統 中。

由 NetApp 版權資料衍伸之軟體必須遵守下列授權和免責聲明:

此軟體以 NETAPP「原樣」提供,不含任何明示或暗示的擔保,包括但不限於有關適售性或特定目的適用性之 擔保,特此聲明。於任何情況下,就任何已造成或基於任何理論上責任之直接性、間接性、附隨性、特殊性、懲 罰性或衍生性損害(包括但不限於替代商品或服務之採購;使用、資料或利潤上的損失;或企業營運中斷),無 論是在使用此軟體時以任何方式所產生的契約、嚴格責任或侵權行為(包括疏忽或其他)等方面,NetApp 概不 負責,即使已被告知有前述損害存在之可能性亦然。

NetApp 保留隨時變更本文所述之任何產品的權利,恕不另行通知。NetApp 不承擔因使用本文所述之產品而產 生的責任或義務,除非明確經過 NetApp 書面同意。使用或購買此產品並不會在依據任何專利權、商標權或任何 其他 NetApp 智慧財產權的情況下轉讓授權。

本手冊所述之產品受到一項(含)以上的美國專利、國外專利或申請中專利所保障。

有限權利說明:政府機關的使用、複製或公開揭露須受 DFARS 252.227-7013(2014 年 2 月)和 FAR 52.227-19(2007 年 12 月)中的「技術資料權利 - 非商業項目」條款 (b)(3) 小段所述之限制。

此處所含屬於商業產品和 / 或商業服務(如 FAR 2.101 所定義)的資料均為 NetApp, Inc. 所有。根據本協議提 供的所有 NetApp 技術資料和電腦軟體皆屬於商業性質,並且完全由私人出資開發。 美國政府對於該資料具有 非專屬、非轉讓、非轉授權、全球性、有限且不可撤銷的使用權限,僅限於美國政府為傳輸此資料所訂合約所允 許之範圍,並基於履行該合約之目的方可使用。除非本文另有規定,否則未經 NetApp Inc. 事前書面許可,不得 逕行使用、揭露、重製、修改、履行或展示該資料。美國政府授予國防部之許可權利,僅適用於 DFARS 條款 252.227-7015(b) (2014年2月) 所述權利。

商標資訊

NETAPP、NETAPP 標誌及 <http://www.netapp.com/TM> 所列之標章均為 NetApp, Inc. 的商標。文中所涉及的所 有其他公司或產品名稱,均為其各自所有者的商標,不得侵犯。